# RabbitMQ and NGINX uninstall and installation

Last Modified on 11/18/2024 10:48 am EST

## RabbitMQ and NGINX uninstall and installation

This document serves as a guide for customers who want to upgrade these third-party components.

**Note:** Specific versions of each component are not specified below. The Third-party Application Compatibility chart located at <https://connect.lenels2.com/s/downloads> includes the specific version that the solution supports. The version listed ensures that testing was completed, and that the component version is compatible with OnGuard.

**Note:** LenelS2 strongly recommends that customers or VARs call the LenelS2 Technical Support Group before implementing these steps. It is important to discuss the reasons for wanting to apply patches or fixes to these third-party software plug-ins, and to receive guidance and expertise from the LenelS2 Technical Support Group if an issue is encountered during this process.

## Process

Prerequisites:

- Erlang OTP package
- RabbitMQ Server package
- NGINX package

Located in the OnGuard ISO image:

#### **OnGuard versions 7.5, 7.6, 8.0, 8.1**

~\Windows\Temp\RabbitMQ

### **Starting with OnGuard version 8.2**

- ~:\CommonAppData\Lnl\Temp\RabbitMQ
- ~:\program files\OnGuard

#### **Uninstall Process for RabbitMQ and Erlang**

**Note:** The uninstall process should be followed completely before reinstalling or upgrading to a later version.

- 1. Stop the following services by navigating to **Run > Services.msc**:
- LS Message Broker
- LS Web Service

2. Uninstall the current version of **RabbitMQ** under **Programs and Features**:

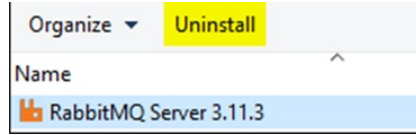

3. Uninstall the current version of **Erlang OTP** under **Programs and Features**:

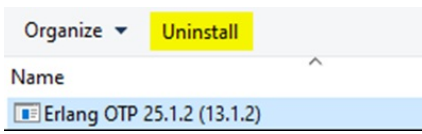

4. Open a command prompt as an administrator:

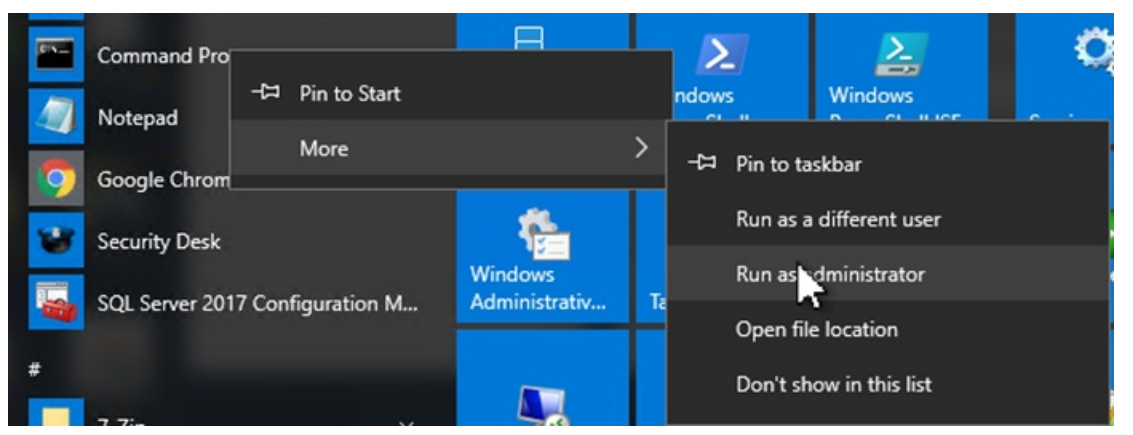

- 5. In the command prompt window, type the following command and press Enter: *tasklist |findstr "epmd"*
- 6. The output of the command will list the details for the process named epmd that needs to be stopped. Make a note of the process ID value that is listed just before the word 'Services', which in the example below is 4032:

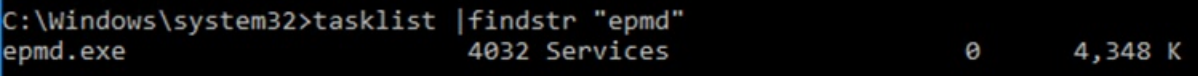

- 7. To stop the epmd process, run the following command using the process ID that was obtained from the previous step. In this example, the process ID value of 4032 was used: *taskkill /f /pid 4032*
- 8. The output of the command should show that it was completed successfully and that the epmd process was terminated:

C:\Windows\system32>taskkill /f /pid 4032 SUCCESS: The process with PID 4032 has been terminated.

- 9. Manually delete the following application file directories:
	- C:\Program Files\RabbitMQ Server
	- C:\Program Files\Erlang OTP
- 10. Manually delete the Windows AppData files for RabbitMQ:
	- C:\Users\<Windows user account that installed RabbitMQ>\AppData\Roaming\RabbitMQ
	- C:\Users\<Windows user account that installed RabbitMQ>\.erlang.cookie
	- C:\Windows\System32\config\systemprofile\.erlang.cookie
- 11. Manually delete the Windows Registry keys by navigating to **Run > regedit.exe**:
	- 1. Delete the Folder: **HKEY\_LOCAL\_MACHINE\SOFTWARE\WOW6432Node\Ericsson**
	- 2. Delete the Folder: **HKEY\_LOCAL\_MACHINE\SOFTWARE\Ericsson**

3. Delete the Folder:

### **Computer\HKEY\_LOCAL\_MACHINE\SYSTEM\ControlSet001\Services\RabbitMQ**

12. Reboot Windows.

#### **Installation Process for RabbitMQ and Erlang**

- 1. Install Erlang:
- 2. **Notes:**
- RabbitMQ requires a 64-bit supported version of Erlang for Windows to be installed
- Installer can be located in the OnGuard ISO or downloaded from: <https://www.erlang.org/downloads>
- Download **OTP xx.x Windows 64-bit Binary File version**.
- Complete the installation by running the executable:

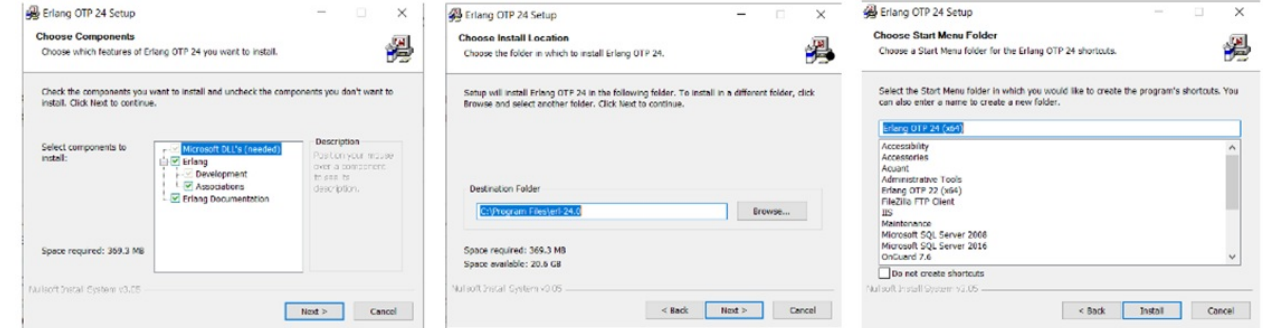

- Install RabbitMQ. Compatible version can be found in the OnGuard ISO or downloaded from: <https://www.rabbitmq.com/install-windows.html>.
- Complete the installation by running the executable:

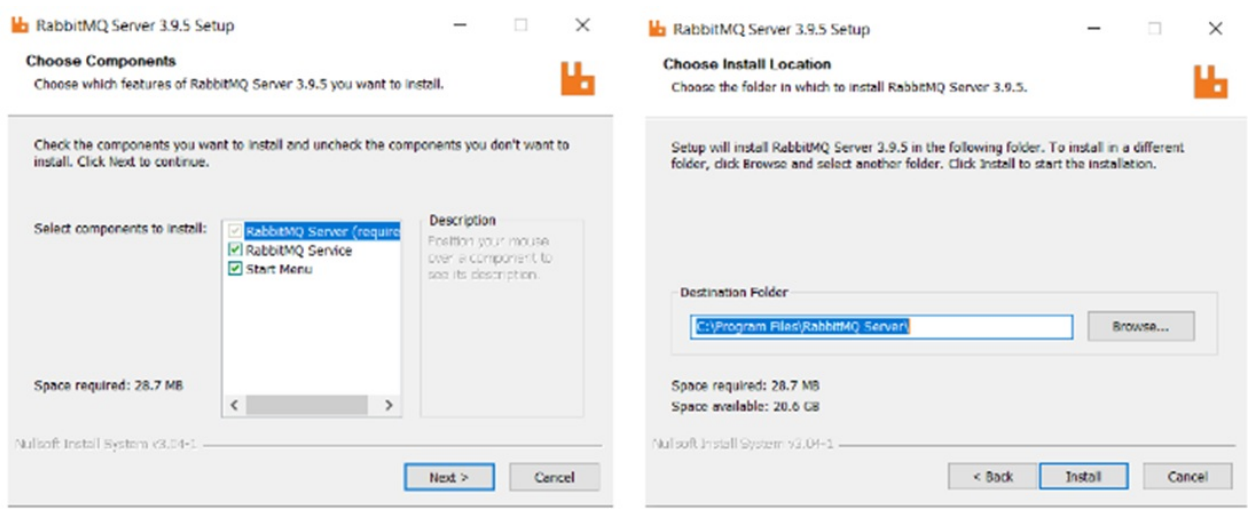

- Run OnGuard Setup Assistant.
- Launch an OnGuard application to confirm successful login.

#### **Additional steps needed for RabbitMQ (not necessary for all systems)**

1. Run the following in the **RabbitMQ command line prompt** one at a time

- rabbitmq-service remove
- rabbitmq-service install
- rabbitmq-service start
- rabbitmqctl start\_app
- rabbitmqctl status
- 2. Confirm that the node has started.
- 3. Run OnGuard Setup Assistant.

### **Update the LenelRabbit User for Message Broker**

Run as one command line:

*rabbitmqctl.bat add\_user LenelRabbit LenelS2Secur1ty# & rabbitmqctl.bat set\_user\_tags LenelRabbit administrator & rabbitmqctl.bat set\_permissions -p / LenelRabbit ".\*" ".\*" ".\*" & rabbitmqctl.bat add\_vhost LenelHost & rabbitmqctl.bat clear\_permissions -p LenelHost guest & rabbitmqctl.bat set\_permissions -p LenelHost LenelRabbit ".\*" ".\*" ".\*" & rabbitmqctl.bat set\_user\_tags guest none & rabbitmqctl.bat clear\_permissions -p / guest & rabbitmqctl.bat change\_password guest gDGcutUASH7WV & rabbitmq-plugins enable rabbitmq\_management*

## **Update the LenelRabbitLD User for the Login Driver**

An additional command line for versions 8.1 and later is required to update the Login Driver. Run as one command line:

rabbitmqctl.bat add\_user LenelRabbitLD LenelS2Secur1ty# & rabbitmqctl.bat set\_user\_tags LenelRabbitLD administrator & rabbitmqctl.bat set\_permissions -p / LenelRabbitLD ".\*" ".\*" ".\*" & rabbitmqctl.bat add\_vhost LenelHostLD & rabbitmqctl.bat clear\_permissions -p LenelHostLD guest & rabbitmqctl.bat set\_permissions -p LenelHostLD LenelRabbitLD ".\*" ".\*" ".\*"

## Applies To

OnGuard 7.5 and later

## Additional Information

## **Upgrading NGINX if needed**

- 1. Navigate to **C:\Program Files (x86)\OnGuard\nginx** and rename the existing executable file from **nginx.exe** to **nginx.exe.old**.
- 2. Navigate to [nginx.org](http://nginx.org) and download the required mainline version:

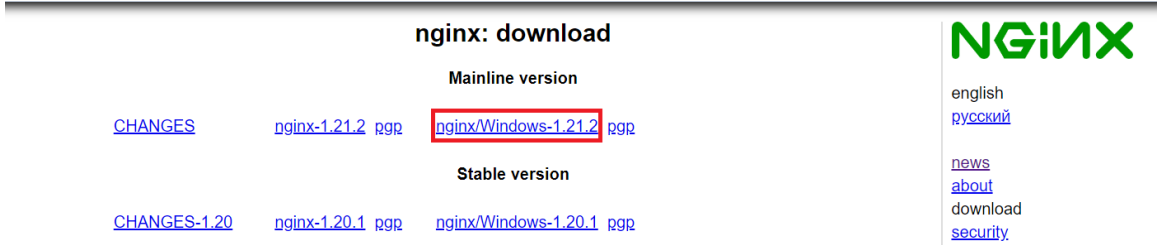

3. Copy the new nginx executable from the zip file to same file path **C:\Program Files (x86)\OnGuard\nginx**:

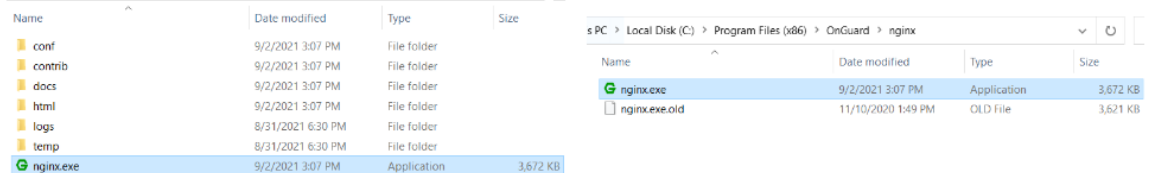

4. Open a command prompt and verify the executable displays the correct version using the following command:

*C:\Program Files (x86)\OnGuard\nginx Nginx -v*

- 5. Restart all OnGuard services or reboot the server.
- © 2024 Honeywell International Inc. All Rights Reserved.